# Frequently Bought Together

## **Contents**

- 1 [Frequently Bought Together](#page-0-0)
- $\bullet$ [2 Installation](#page-0-1)
	- 2.1 Backup Your Data
	- 2.2 Download and Extract
	- 2.3 Upload Files
		- 2.3.1 Step 1
			- 2.3.2 Step 2
	- 2.4 [For Magento Community Users](#page-2-0)
	- 2.5 [For Magento Enterprise Users](#page-2-1)
- 3 [Configuration](#page-3-0)
- 4 [Troubleshooting](#page-3-1)

<span id="page-0-0"></span>Extension page: <http://ecommerce.aheadworks.com/magento-extensions/frequently-bought-together.html>

The Frequently Bought Together extension has been specially designed to substitute and significantly improve the functionality and usability of Magento's core Related Products module.

## <span id="page-0-1"></span>Installation

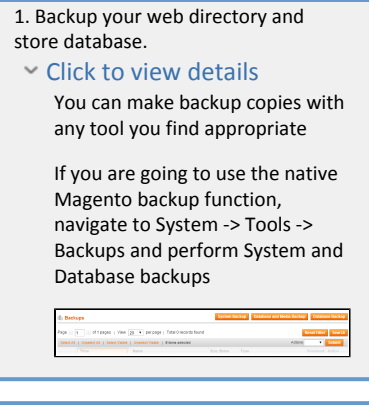

2. Log in to the Magento backend

Having hard time finding an O answer to your question? Check out our [Knowledge](http://ecommerce.aheadworks.com/kbase/extension-frequently-bought-together/)

[Base.](http://ecommerce.aheadworks.com/kbase/extension-frequently-bought-together/)

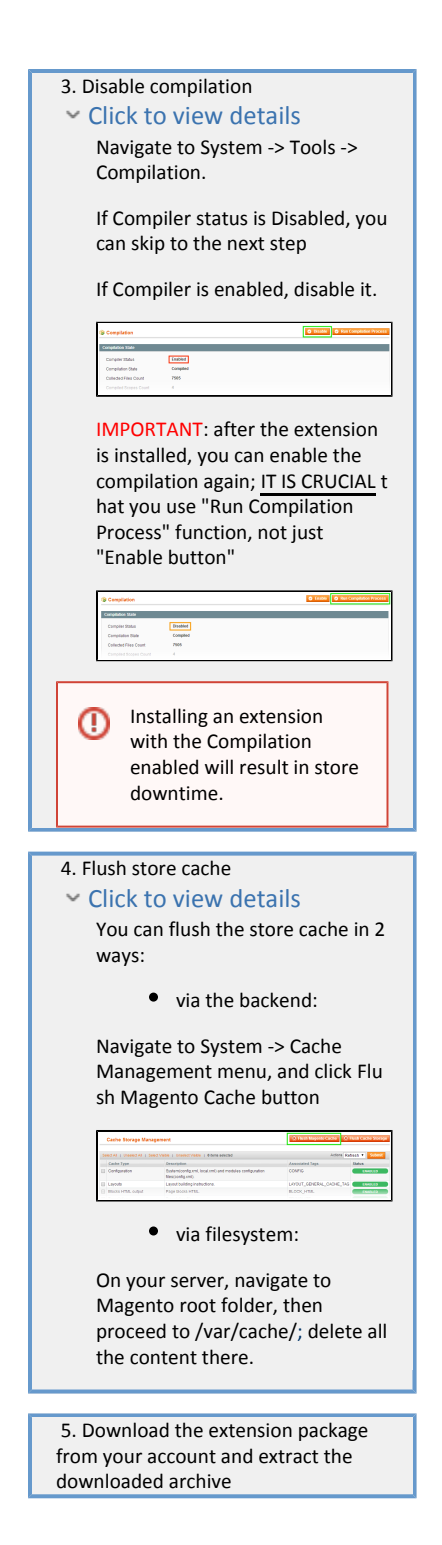

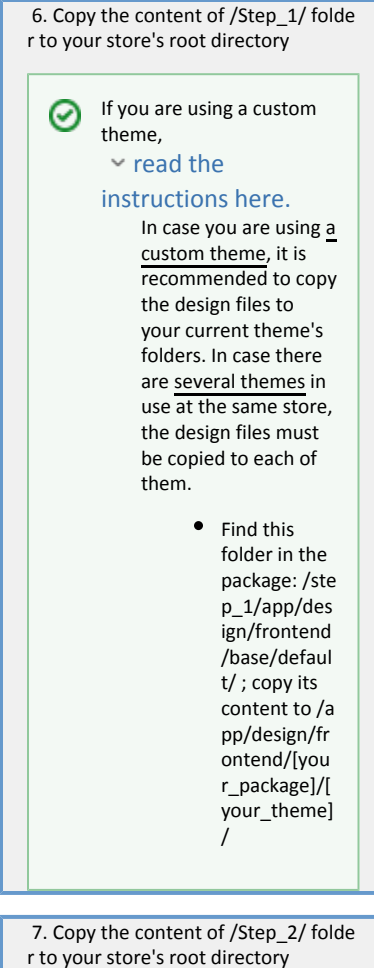

 8. Flush store cache again; log out from the backend and log in again.

#### <span id="page-2-0"></span>For Magento Community Users

To install Frequently Bought Together at the Product page of Magento Community edition, you should open the /app/design/frontend/<your\_package>/<your\_theme>/template/catalog/product/view.phtml file which has your\_theme as the name of your current store theme and your\_package as your current package. If you haven't ever changed your store's theme or package, use the default value for your\_theme and defaul t value for your\_package.

Find the following string:

<div class="product-collateral">

and insert this code after it:

<?php echo \$this->getChildHtml('boughtTogether') ?>

### <span id="page-2-1"></span>For Magento Enterprise Users

To install Frequently Bought Together at the Product page of Magento Enterprise edition, you should open the /app/design/frontend/<your\_package>/<your\_theme>/template/catalog/product/view.phtml file

which has your theme as the name of your current store theme and your package as your current package. If you haven't ever changed your store's theme or package, use the default value for your\_theme and enter prise value for your\_package.

Find the following string:

<?php echo \$this->getChildHtml('relatedProducts') ?>

and insert this code after it:

<?php echo \$this->getChildHtml('boughtTogether') ?>

## <span id="page-3-0"></span>Configuration

This extension uses related products and shows them in the Frequently Bought Together section, automatically switching off the native Related Products section. So to display products in the Frequently Bought Together block you should make them related.

Also, you can allow animation for the extension frontend by setting Yes in the Use animation field of System > Configuration > aheadWorks Extensions > Frequently Bought Together.

Simple Products with compulsory Custom Options cannot be added from the Frequently Bought Δ Together block directly to the cart.

## <span id="page-3-1"></span>Troubleshooting

After the extension installation the store gives an error, or blank page, or suggests to start Magento installation procedure.

Change the owner of the extracted extension files to the web server user and set 775 permissions on them. Clear the store cache and try again.

There is no aheadWorks extensions under my configuration section, or having the extension tab clicked I get a blank page, or Access Denied error.

Clear the store cache, browser cookies, logout and login again.

I've set up everything correctly, inserted the HTML code but there is nothing on that page.

Clear the store cache, clear your browser cache and domain cookies and refresh the page.

My configuration changes do not appear on the store.

Clear the store cache, clear your browser cache and domain cookies and refresh the page.

You can always find the latest version of the software, full documentation, demos, screenshots and reviews at [http://ecommerce.aheadworks.com](http://ecommerce.aheadworks.com/)

> License agreement:<http://ecommerce.aheadworks.com/LICENSE-M1.txt> Contact us: <http://ecommerce.aheadworks.com/contacts/> Copyright © 2019 aheadWorks Co. [http://www.aheadworks.com](http://www.aheadworks.com/)